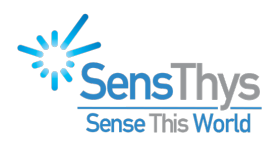

# Extreme Update Procedure

## **SENSX EXTREME**

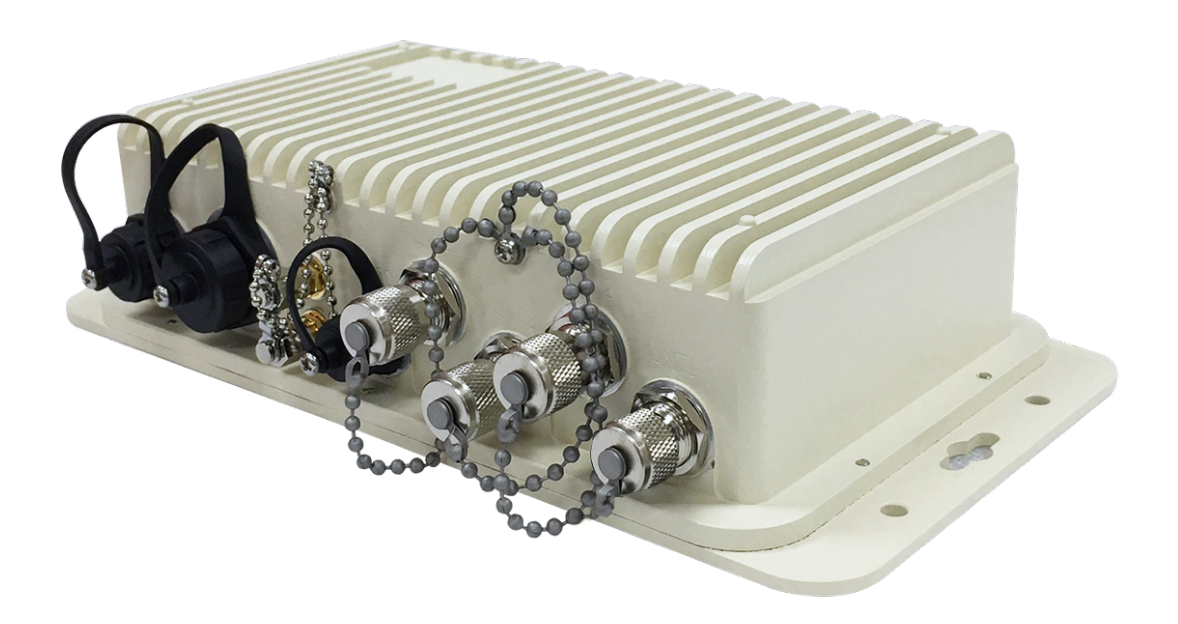

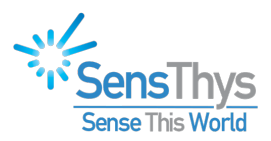

## **Legal Notices**

#### Copyright ©2017-2022 SensThys Inc. All rights reserved.

SensThys has intellectual property rights relating to technology embodied in the products described in this document, including without limitation certain patents or patent pending applications in the U.S. or other countries. This document and the products to which it pertains are distributed under licenses restricting their use, copying, distribution and de-compilation. No part of this product documentation may be reproduced in any form or by any means without the prior written consent of SensThys Corporation and its licensors, if any. Third party software is copyrighted and licensed from Licensors. SensThys, SensArray and other graphics, logos, and service names used in this document are trademarks of SensThys in the U.S. and other countries. All other trademarks are the property of their respective owners. U.S. Government approval required when exporting the product described in this documentation.

Federal Acquisitions: Commercial Software -- Government Users Subject to Standard License Terms and Conditions. U.S. Government: If this Software is being acquired by or on behalf of the U.S. Government or by a U.S. Government prime contractor or subcontractor (at any tier), then the Government's rights in the Software and accompanying documentation shall be only as set forth in this license; this is in accordance with 48 C.F.R. 227.7201 through 227.7202-4 (for Department of Defense (DoD) acquisitions) and with 48 C.F.R. 2.101 and 12.212 (for non-DoD acquisitions).

DOCUMENTATION IS PROVIDED "AS IS" AND ALL EXPRESS OR IMPLIED CONDITIONS, REPRESENTATIONS AND WARANTEES, INCLUDING ANY IMPLIED WARRANTY OF MERCHANTABILITY, FITNESS FOR A PARTICULAR PURPOSE OR NON-INFRINGMENT ARE HEREBY DISCLAIMED, EXCEPT TO THE EXTENT THAT SUCH DISCLAIMERS ARE HELD TO BE LEGALLY INVALID.

#### FCC Compliance

This equipment has been tested and found to comply with Part 15 of the FCC Rules. Operation is subject to the following two conditions: (1) This device may not cause harmful interference, and (2) this device must accept any interference received, including interference that may cause undesired operation.

Any change or modification to this product voids the user's authority to operate per FCC Part 15 Subpart A. Section 15.21 regulations.

#### Industry Canada Compliance

This device complies with Industry Canada License-exempt RSS standards. Operation is subject to the following two conditions: (1) this device may not cause interference and (2) this device must accept any interference, including interference that may cause undesired operation of the device. This device has been designed to operate with a variety of different gain (dBi). The reader maximum output power is set by the gain of the antenna. Using an antenna having a higher gain is strictly prohibited per regulations of Industry Canada. In addition, using the reader at a power exceeding the maximum output power for a given antenna is also strictly prohibited. The required antenna impedance is 50 ohms. To reduce potential radio interference to other users, the antenna type and its gain should be so chosen that the equivalent isotropically radiated power (EIRP) is not more than that required for successful communication.

#### Conformité d'Industrie Canada

Cet appareil est conforme aux normes RSS exemptées de licence d'Industrie Canada. L'opération est soumise aux deux conditions suivantes: (1) cet appareil ne doit pas provoquer d'interférence et (2) cet appareil doit accepter toute interférence, y compris les interférences susceptibles de provoquer un fonctionnement indésirable de l'appareil. Cet appareil a été conçu pour fonctionner avec une variété de gains différents (dBi). La puissance de sortie maximale du lecteur est définie par le gain de l'antenne. L'utilisation d'une antenne ayant un gain plus élevé est strictement interdite par règlement d'Industrie Canada. En outre, l'utilisation du lecteur à une puissance supérieure à la puissance de sortie maximale pour une antenne donnée est également strictement interdite. L'impédance d'antenne requise est de 50 ohms. Afin de réduire les interférences radio potentielles avec d'autres utilisateurs, le type d'antenne et son gain devraient être choisis de manière à ce que la puissance éloignée isotropiquement (EIRP) équivalente soit supérieure à celle requise pour une communication réussie.

#### Caution

Reader antennas should be positioned so that personnel in the area for prolonged periods may safely remain at least 31 cm (12.2 in) in an uncontrolled environment from the antenna's surface. See FCC OET Bulletin 56 "Hazards of radio frequency and electromagnetic fields" and Bulletin 65 "Human exposure to radio frequency electromagnetic fields."

#### Vorsicht

Reader Antennen sollten so positioniert werden, dass das Personal im Bereich über einen längeren Zeitraum kann sicher bleiben mindestens 31 cm (12.2 Zoll) entfernt von der Antenne Oberfläche, in einer unkontrollierten Umgebung. Siehe FCC OET Bulletin 56 "Gefahren der Radiofrequenz und elektromagnetische Felder" und Bulletin 65 "Human Exposition gegenüber hochfrequenten elektromagnetischen Feldern."

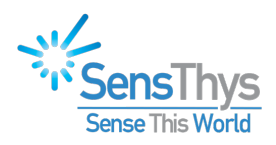

## **Revision History**

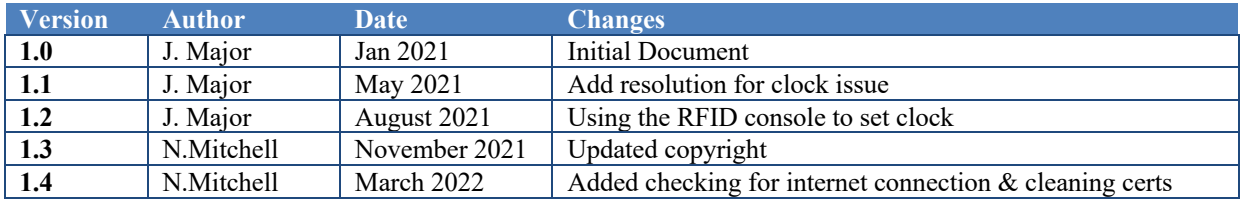

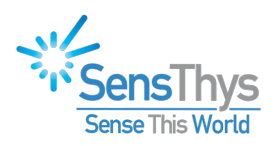

## **Table of Contents**

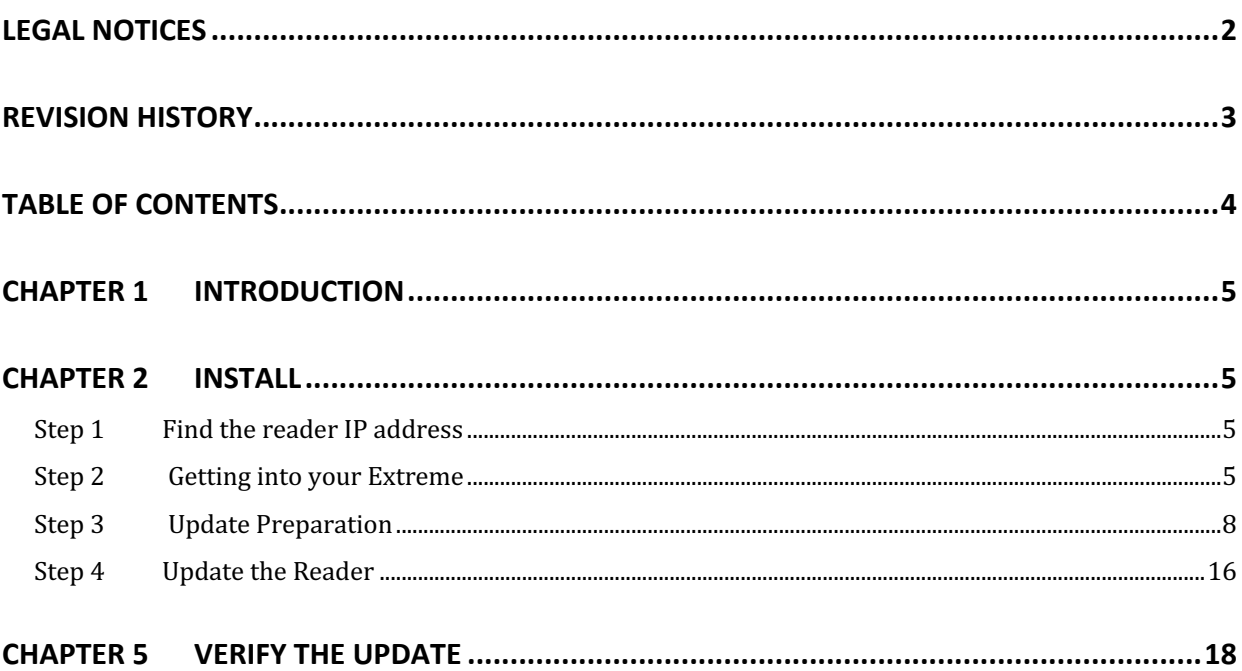

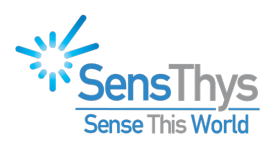

## **CHAPTER 1 Introduction**

The document describes the upgrade procedure for the SensThys Extreme reader. While the main upgrade commands are easy, we have also documented places where we has seen error messages and how to navigate those errors.

The output of this process is that your reader will be brought fully up to date with the latest Extreme software offered by SensThys.

## **Chapter 2 Install**

### Step 1 Find the reader IP address

First find the IP address of the Extreme. This can be done by using a program that listens to UDP broadcast message. If you have one, listen to port 3988. You will be able to see the "heartbeat" of your Extreme. From that heartbeat, find the IP address.

Otherwise launch the SensThys RFID Console, which can be found at SensThys.com. You can then easily find the IP Address.

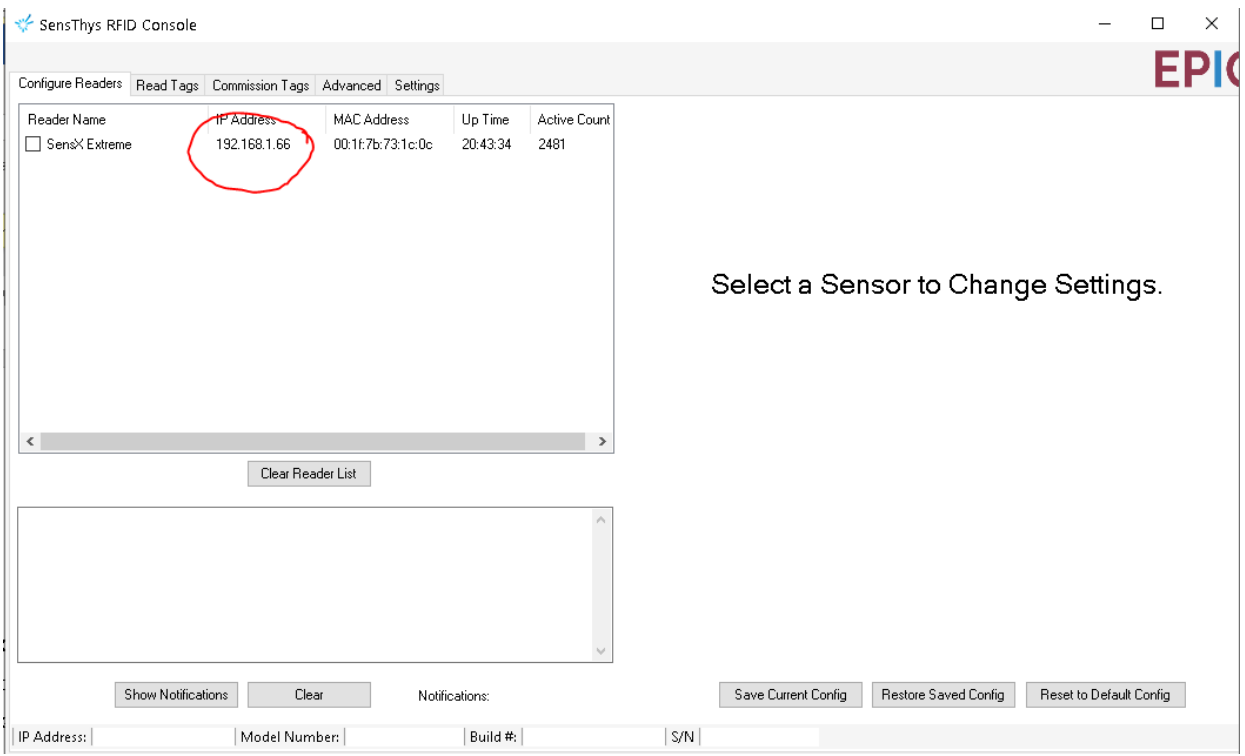

### Step 1.a Setting the time on your Extreme

Go to the Advanced tab and select Features. Hit the "Set Reader Date/Time" button. In the column on the left, you'll see a confirmation that the reader time has been successfully set.

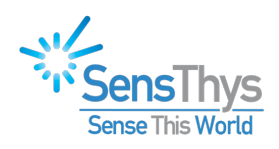

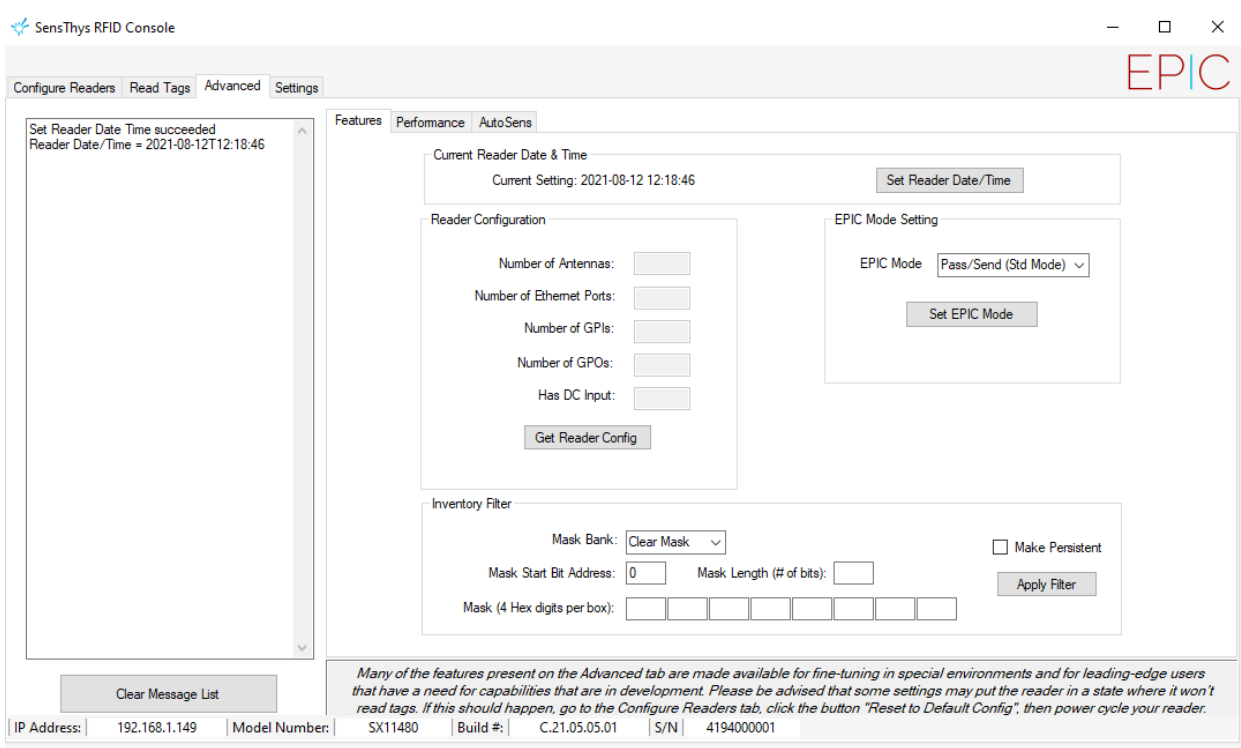

### Step 2 Getting into your Extreme

Open the Command Prompt

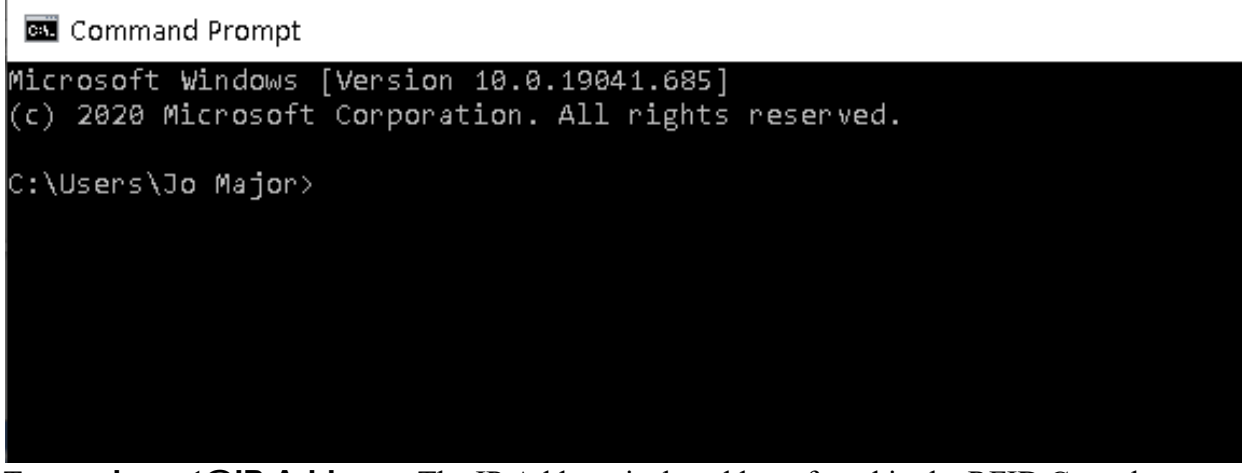

Type **ssh root@IP Address**. The IP Address is the address found in the RFID Console or your listener.

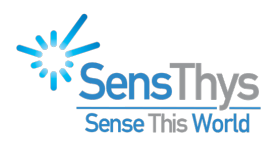

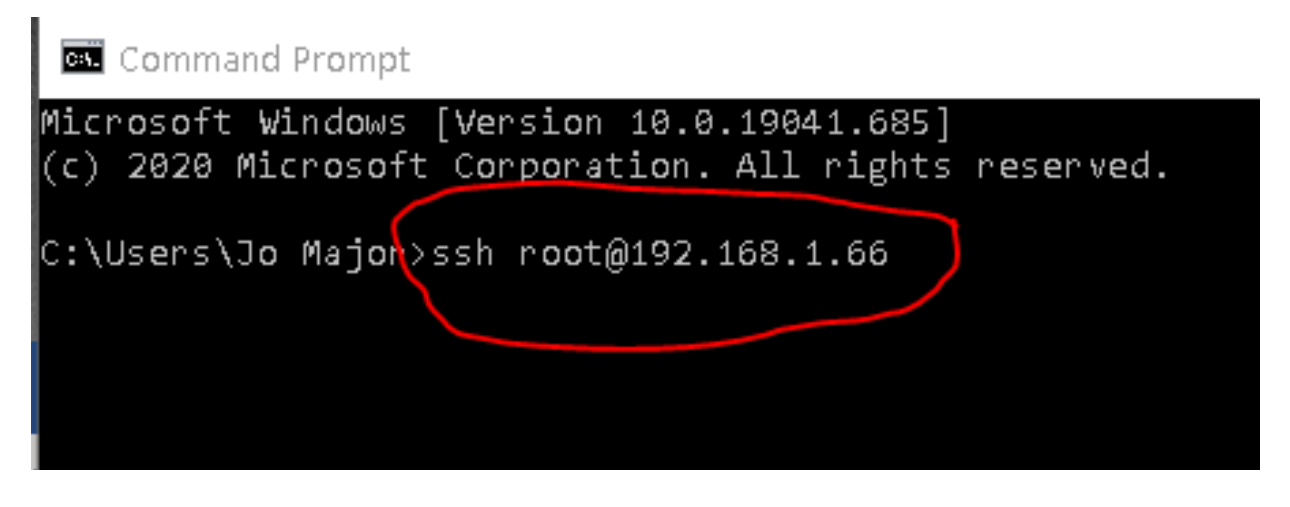

When you see "Are you sure...." type in yes.

Command Prompt - ssh\_root@192.168.1.68

Microsoft Windows [Version 10.0.19041.685]  $(c)$  2020 Microsoft Corporation. All rights reserved. C:\Users\Jo Major>ssh root@192.168.1.68| The authenticity of host '192.168.1.68 (192.168.1.68)' can't be established. RSA key fingerprint is SHA256:POPHWeXk1QoHkEvhP/8uEzzvEKfgCr0D4n87UjjqS8o. Are you sure you want to continue connecting (yes/no)? yes

Enter the password. The password is sensthys1701

NOTE: the password will not show, in any way, as you are entering it. This is what you'll see when successful.

OpenSSH SSH client

```
Microsoft Windows [Version 10.0.19041.685]
(c) 2020 Microsoft Corporation. All rights reserved.
C:\Users\Jo Major>ssh root@192.168.1.68
The authenticity of host '192.168.1.68 (192.168.1.68)' can't be established.
RSA key fingerprint is SHA256:POPHWeXk1QoHkEvhP/8uEzzvEKfgCr0D4n87UjjqS8o.
Are you sure you want to continue connecting (yes/no)? yes<br>Warning: Permanently added '192.168.1.68' (RSA) to the list of known hosts.
root@192.168.1.68's password:
root@pico-imx6:∼#
```
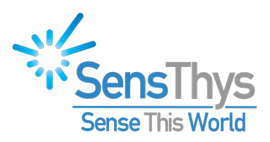

### Step 3 Update Preparation

Check that the reader can access the internet (the fact your PC is connected to the internet is not sufficient). To do this type the following from the shell prompt on the reader:

#### **ping -c4 google.com**

If the reader cannot contact the network the user will see an error message indicating 100% packet loss. Solution:

- Make sure the wired LAN and/or Wi-Fi is set up properly and is connected to a router that can access the Internet.
- If this is ok, then the problem is likely to be with your DNS server or Gateway address. Find out IP addresses for these and input them into the Network tab as a fixed network setup rather than automatic. Retry the ping test.

After you have confirmed network access from the reader, type in **apt-get update** and enter.

OpenSSH SSH client

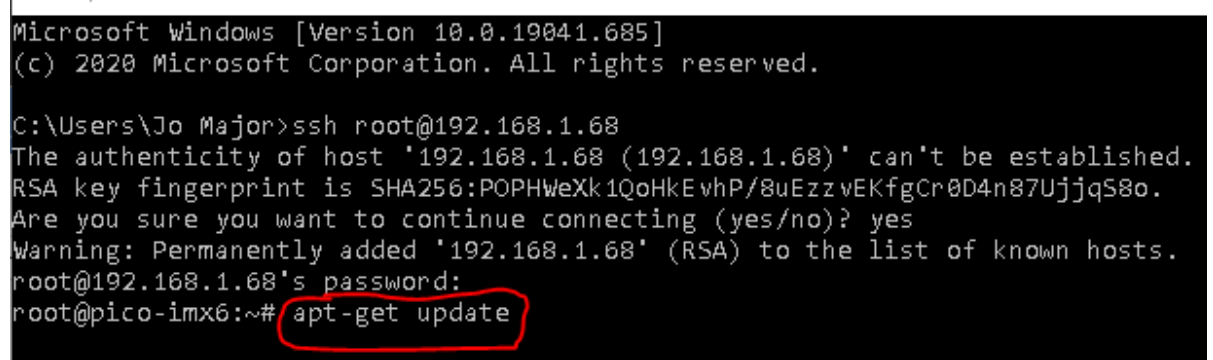

This will launch a series of actions working through the various files of the Extreme. If all goes well, you should see the following screen.

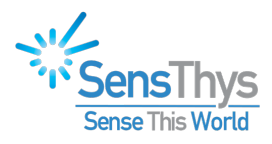

OpenSSH SSH client

 $\overline{c}$ :\Users\Jo Major>ssh root@192.168.1.68<br>The authenticity of host '192.168.1.68 (192.168.1.68)' can't be established. RSA key fingerprint is SHA256:POPHWeXk1QoHkEvhP/8uEzzvEKfgCr0D4n87UjjqS8o. Are you sure you want to continue connecting (yes/no)? yes<br>Warning: Permanently added '192.168.1.68' (RSA) to the list of known hosts.  $\texttt{root@192.168.1.68's}$  password: oot@pico-imx6:~# apt-get update Ign:1 https://www.sensthys.com extremepackage/ InRelease Ign:2 https://www.sensthys.com fwpackage/ InRelease Ign:3 https://www.sensthys.com bleserver/ InRelease Ign:4 https://www.sensthys.com python3/ InRelease Ign:5 https://www.sensthys.com extremepackage/ Release Ign:6 https://www.sensthys.com fwpackage/ Release Ign:7 https://www.sensthys.com bleserver/ Release Ign:8 https://www.sensthys.com python3/ Release Ign:9 https://www.sensthys.com extremepackage/ Packages.diff/Index Ign:10 https://www.sensthys.com extremepackage/ Translation-en Ign:11 https://www.sensthys.com fwpackage/ Packages.diff/Index<br>Ign:11 https://www.sensthys.com fwpackage/ Packages.diff/Index<br>Ign:12 https://www.sensthys.com fwpackage/ Translation-en Ign:13 https://www.sensthys.com bleserver/ Packages.diff/Index Ign:14 https://www.sensthys.com bleserver/ Translation-en Ign:15 https://www.sensthys.com python3/ Packages.diff/Index Ign:16 https://www.sensthys.com python3/ Translation-en Ign:17 https://www.sensthys.com extremepackage/ Packages Ign:10 https://www.sensthys.com extremepackage/ Translation-en Ign:18 https://www.sensthys.com fwpackage/ Packages Ign:12 https://www.sensthys.com fwpackage/ Translation-en Ign:19 https://www.sensthys.com bleserver/ Packages Ign:14 https://www.sensthys.com bleserver/ Translation-en Ign:20 https://www.sensthys.com python3/ Packages Ign:16 https://www.sensthys.com python3/ Translation-en Ign:17 https://www.sensthys.com extremepackage/ Packages Ign:10 https://www.sensthys.com extremepackage/ Translation-en Ign:18 https://www.sensthys.com fwpackage/ Packages Ign:12 https://www.sensthys.com fwpackage/ Translation-en Ign:19 https://www.sensthys.com bleserver/ Packages Ign:14 https://www.sensthys.com bleserver/ Translation-en Ign:20 https://www.sensthys.com python3/ Packages<br>Ign:16 https://www.sensthys.com python3/ Translation-en Get:17 https://www.sensthys.com extremepackage/ Packages [366 B] Ign:10 https://www.sensthys.com extremepackage/ Translation-en Hit:18 https://www.sensthys.com fwpackage/ Packages Ign:12 https://www.sensthys.com fwpackage/ Translation-en Hit:19 https://www.sensthys.com bleserver/ Packages Ign:14 https://www.sensthys.com bleserver/ Translation-en Hit:20 https://www.sensthys.com python3/ Packages Ign:16 https://www.sensthys.com python3/ Translation-en Fetched 366 B in 1min 24s (4 B/s) Reading package lists... Done

The successful response to the apt-get update command. If seen, please go to Step 4. Occasionally, this process will show error messages. you'll see that the reader has duplicate names in the file system. We list the errors know to us, and how to resolve them. Please contact us if you come across an error not discussed here.

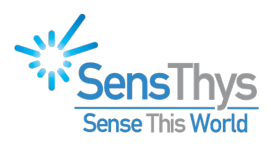

### *Step 3.1 Fixing the "Configured Multiple Times"*

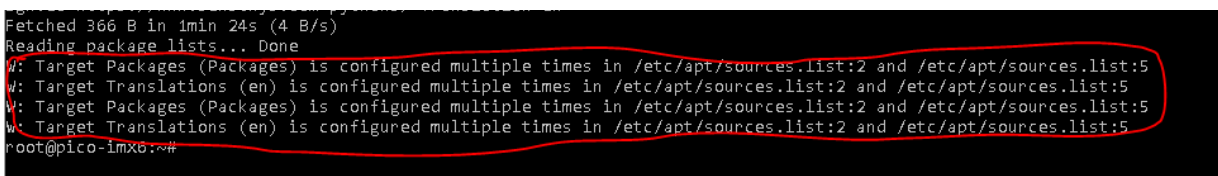

Here we see the "configured multiple times" message.

To start, please type:

#### **cd /etc/apt**

This changes the targeted directory and should return this screen.

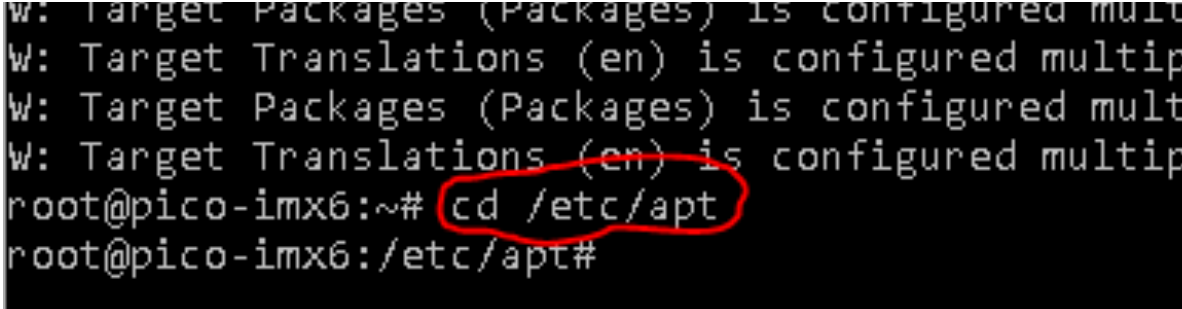

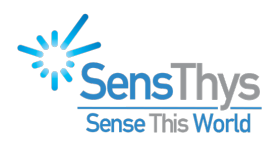

Next type in nano sources.list<br>
Hen: 2 Hen: 2 Hen: 2 Hen: 2 Hen: 2 Hen: 2 Hen: 2 Hen: 2 Hen: 2 Hen: 2 Hen: 2 Hen: 2 Hen: 2 Hen: 2 Hen: 2 Hen: 2 Hen: 2 Heading package lists... Done<br>
W: Target Packages (Packages) is configu

This will show you a list. Examining the following list, you'll see that the second and fifth lines are identical.

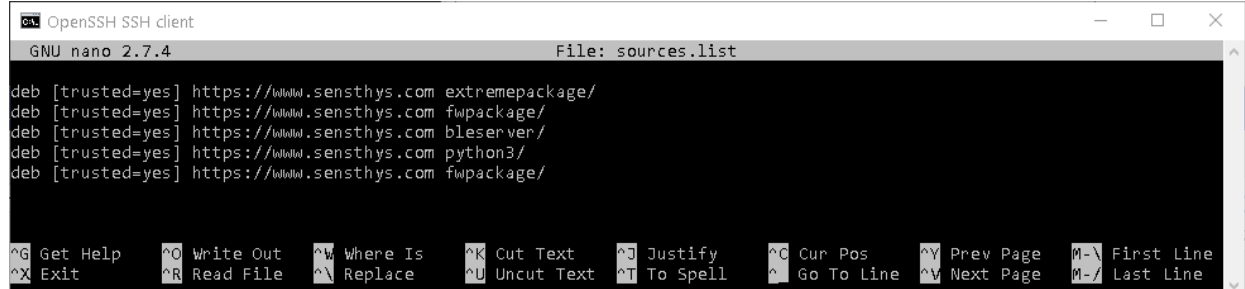

Using your arrow keys to erase the bottom line. That should give you this screen. On this screen please Exit using  $^{\wedge}X$  as shown in the bottom left.

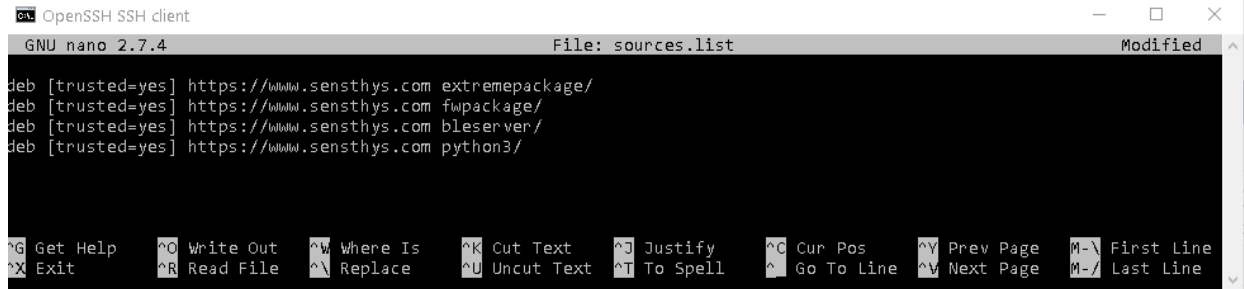

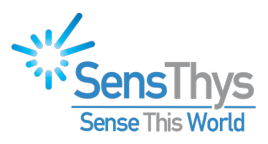

That will bring you to this screen. Note the line that says "File Name to Write: sources.list"

#### Hit Enter.

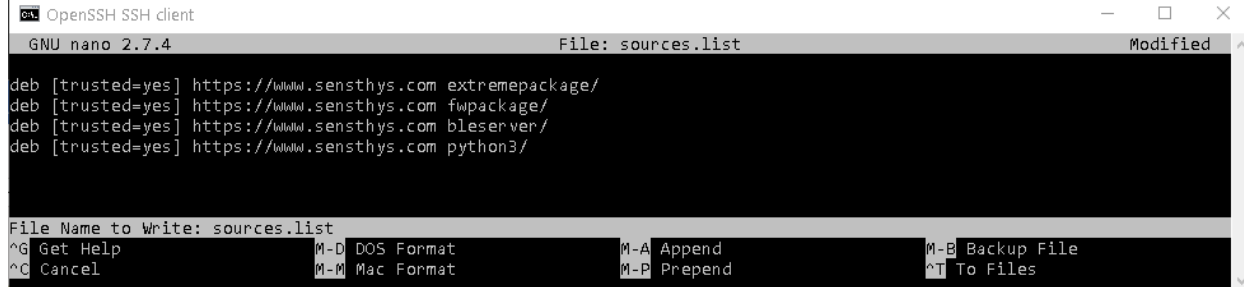

Now let's verify that the issue has been resolved.

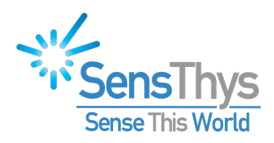

Please enter apt-get update, and you should now see your problem resolved.

oot@pico-imx6:/etc/apt# apt-get update Ign:1 https://www.sensthys.com extremepackage/ InRelease Ign:2 https://www.sensthys.com fwpackage/ InRelease Ign:3 https://www.sensthvs.com bleserver/ InRelease Ign:4 https://www.sensthys.com python3/ InRelease Ign:5 https://www.sensthys.com extremepackage/ Release Ign:6 https://www.sensthys.com fwpackage/ Release Ign:7 https://www.sensthys.com bleserver/ Release Ign:8 https://www.sensthys.com python3/ Release Ign:9 https://www.sensthys.com extremepackage/ Packages.diff/Index Ign:10 https://www.sensthvs.com extremepackage/ Translation-en Ign:11 https://www.sensthys.com fwpackage/ Packages.diff/Index Ign:14 https://www.sensthys.com bleserver/ Translation-en Ign:15 https://www.sensthys.com python3/ Packages.diff/Index Ign:16 https://www.sensthys.com python3/ Translation-en-Ign:17 https://www.sensthys.com extremepackage/ Packages Ign:10 https://www.sensthys.com extremepackage/ Translation-en-Ign:18 https://www.sensthys.com fwpackage/ Packages Ign:12 https://www.sensthys.com fwpackage/ Translation-en Ign:19 https://www.sensthys.com bleserver/ Packages Ign:14 https://www.sensthys.com bleserver/ Translation-en Ign:20 https://www.sensthys.com python3/ Packages Ign:16 https://www.sensthys.com python3/ Translation-en Ign:17 https://www.sensthys.com extremepackage/ Packages Ign:10 https://www.sensthys.com extremepackage/ Translation-en Ign:18 https://www.sensthys.com fwpackage/ Packages Ign:12 https://www.sensthys.com fwpackage/ Translation-en Ign:19 https://www.sensthys.com bleserver/ Packages Ign:14 https://www.sensthys.com bleserver/ Translation-en Ign:20 https://www.sensthys.com python3/ Packages Ign:16 https://www.sensthys.com python3/ Translation-en-Hit:17 https://www.sensthys.com extremepackage/ Packages Ign:10 https://www.sensthys.com extremepackage/ Translation-en Hit:18 https://www.sensthys.com fwpackage/ Packages Ign:12 https://www.sensthys.com fwpackage/ Translation-en Hit:19 https://www.sensthys.com bleserver/ Packages Ign:14 https://www.sensthys.com bleserver/ Translation-en Hit:20 https://www.sensthys.com python3/ Packages Ign:16 https://www.sensthys.com python3/ Translation-en Reading package lists... Done oot@pico-imx6:/etc/apt#

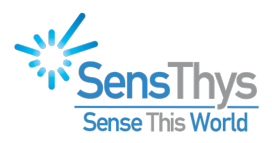

#### *Step 3.2 Fixing the Certificates Issue*

If you see a series of errors discussion "certificates", then your reader needs to have its clock set. The Extreme does not have an onboard clock with battery backup. When the Extreme boots up, if there is nothing in the environment that "sets" the clock of the Extreme, the clock will be far enough off that the validation of certificates involved with the Apt-Get process doesn't work.

Let's first figure out if this is the issue – starting with requesting the reader tell us the date and time. Two notes – the time is expressed in a 24h format and the time is UTC. Coordinated Universal Time (UTC) is 7 hours ahead of Pacific Time.

Request time and date

#### **root@pico-imx6:~# date Wed May 12 16:23:49 UTC 2021**

Now set the date and time. Please note the exact format of this command. Set this to the actual date and time.

#### **root@pico-imx6:~# date "2021-05-12 16:23:00" Wed May 12 16:23:00 UTC 2021**

Verify that the date and time are now correct.

#### **root@pico-imx6:~# date Wed May 12 16:23:03 UTC 2021**

Next it is advised to clean up the certificate list. This is done with the following command.

#### **root@pico-imx6: sed -i.bak "s/^mozilla\/DST\_Root\_CA\_X3.crt\$/\!mozilla\/DST\_Root\_CA\_X3.crt/g" /etc/cacertificates.conf && update-ca-certificates**

A correct response to this command should show 1 certificate removed.

Please enter **apt-get update**, and you should now see your problem resolved.

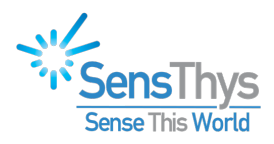

oot@pico-imx6:/etc/apt# apt-get update Ign:1 https://www.sensthys.com extremepackage/ InRelease Ign:2 https://www.sensthys.com fwpackage/ InRelease Ign:3 https://www.sensthys.com bleserver/ InRelease Ign:4 https://www.sensthys.com python3/ InRelease Ign:5 https://www.sensthys.com extremepackage/ Release Ign:6 https://www.sensthys.com fwpackage/ Release Ign:7 https://www.sensthys.com bleserver/ Release Ign:8 https://www.sensthys.com python3/ Release Ign:9 https://www.sensthys.com extremepackage/ Packages.diff/Index-Ign:10 https://www.sensthys.com extremepackage/ Translation-en Ign:11 https://www.sensthys.com fwpackage/ Packages.diff/Index Ign:12 https://www.sensthys.com fwpackage/ Translation-en Ign:13 https://www.sensthys.com bleserver/ Packages.diff/Index Ign:14 https://www.sensthys.com bleserver/ Translation-en Ign:15 https://www.sensthys.com python3/ Packages.diff/Index Ign:16 https://www.sensthys.com python3/ Translation-en Ign:17 https://www.sensthys.com extremepackage/ Packages Ign:10 https://www.sensthys.com extremepackage/ Translation-en Ign:18 https://www.sensthys.com fwpackage/ Packages Ign:12 https://www.sensthys.com fwpackage/ Translation-en Ign:19 https://www.sensthys.com bleserver/ Packages Ign:14 https://www.sensthys.com bleserver/ Translation-en Ign:20 https://www.sensthys.com python3/ Packages Ign:16 https://www.sensthys.com python3/ Translation-en-Ign:17 https://www.sensthys.com extremepackage/ Packages Ign:10 https://www.sensthys.com extremepackage/ Translation-en-Ign:18 https://www.sensthys.com fwpackage/ Packages Ign:12 https://www.sensthys.com fwpackage/ Translation-en Ign:19 https://www.sensthys.com bleserver/ Packages Ign:14 https://www.sensthys.com bleserver/ Translation-en Ign:20 https://www.sensthys.com python3/ Packages Ign:16 https://www.sensthys.com python3/ Translation-en-Hit:17 https://www.sensthys.com extremepackage/ Packages Ign:10 https://www.sensthys.com extremepackage/ Translation-en Hit:18 https://www.sensthys.com fwpackage/ Packages Ign:12 https://www.sensthys.com fwpackage/ Translation-en<br>Hit:19 https://www.sensthys.com bleserver/ Packages Ign:14 https://www.sensthys.com bleserver/ Translation-en Hit:20 https://www.sensthys.com python3/ Packages Ign:16 https://www.sensthys.com python3/ Translation-en Reading package lists... Done oot@pico-imx6:/etc/apt#

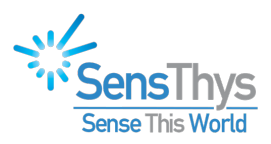

### Step 4 Update the Reader

#### Now enter **apt-get install extremepackage**

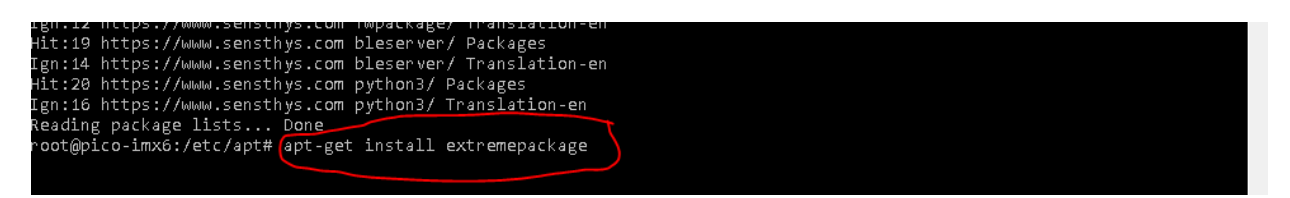

#### *Step 4.1 Fixing the dpkg error*

If the install process provides responds with "dpkg was interrupted, you must manually run "**dpkg – configure -a**" because the reader has picked up a dpkg bug.

If you didn't see this message, please proceed to 4.2

If you did see this message, please enter **dpkg – configure -a**

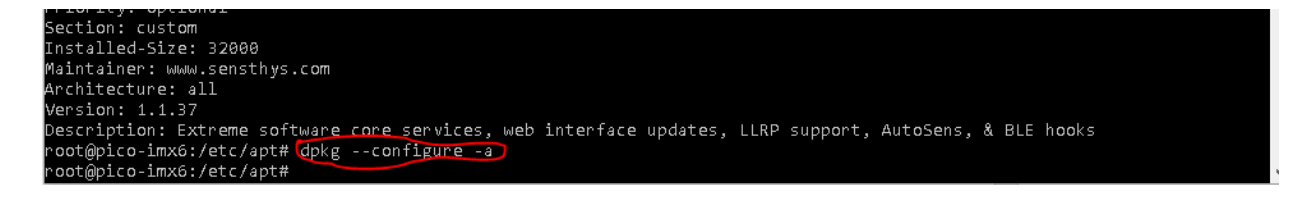

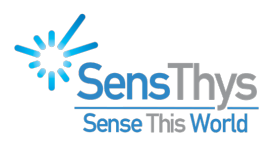

#### *Step 4.2 Installing extremepackage*

Please type in **apt-get install extremepackage**. When you see "Do you want to continue", please enter Y. Description: Extreme software core services, web interface updates, LLRP oot@pico-imx6:/etc/apt# apt-get install extremepackage Reading package lists... Done Building dependency tree Reading state information... Done The following additional packages will be installed: bleserver The following packages will be upgraded: blesenven extremepackage 2 upgraded, 0 newly installed, 0 to remove and 0 not upgraded. 1 not fully installed or removed. Need to get 4222 kB/5494 kB of archives. After this operation, 2048 kB of additional disk space will be used. Do you want to continue? [Y/n]

Following the upgrade process, the reader will go down to reboot.

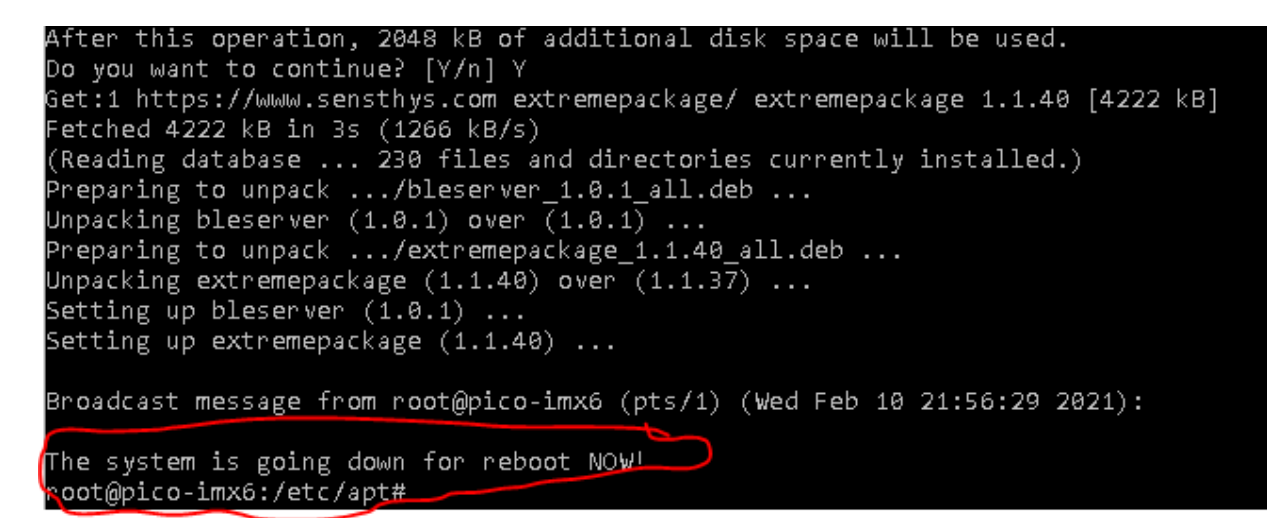

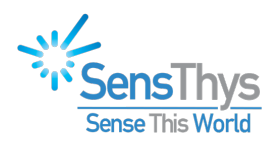

## **Chapter 5 Verify the Update**

Please close the RFID Console.

Relaunch the console and wait for the Extreme to appear. Click on the reader. It may be that the reader isn't fully UP and in the messages it asked you to click on the reader again. Once the reader is up and running, the lower message should say "No errors logged".

If you select the Sensor tab, the build # will reflect that the software package has been updated. SensThys RFID Console  $\hfill \square$   $\hfill \times$ 

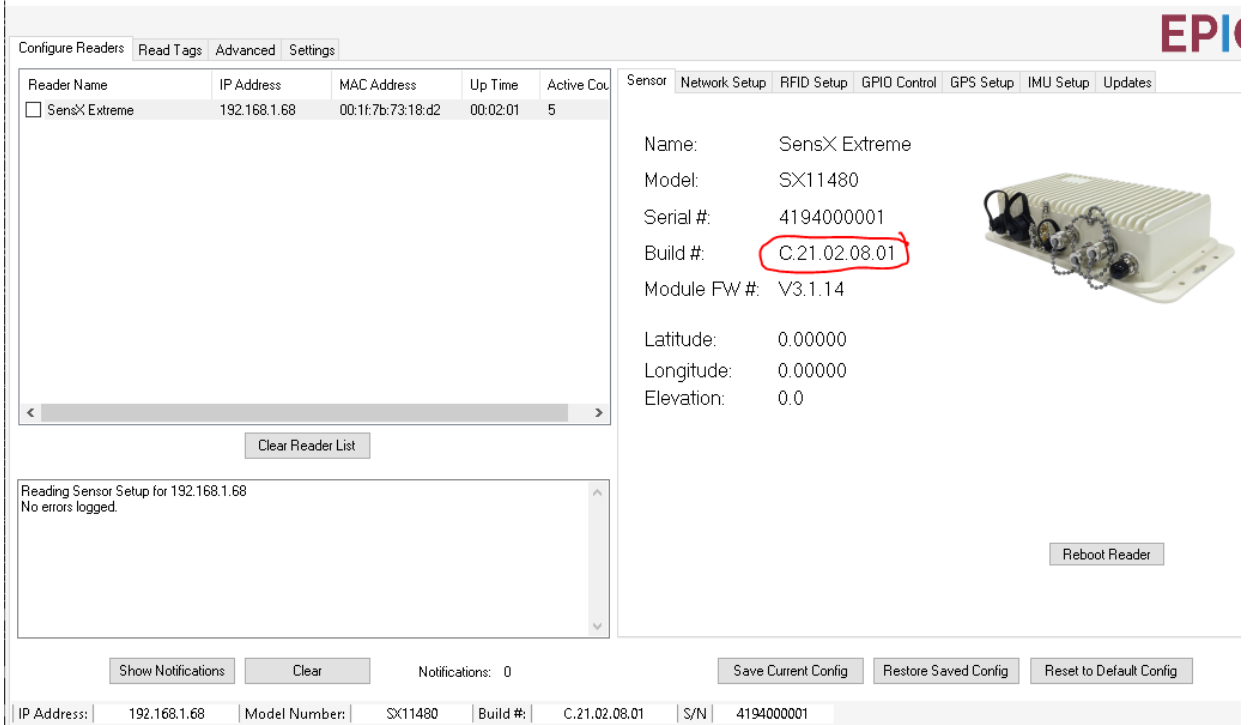